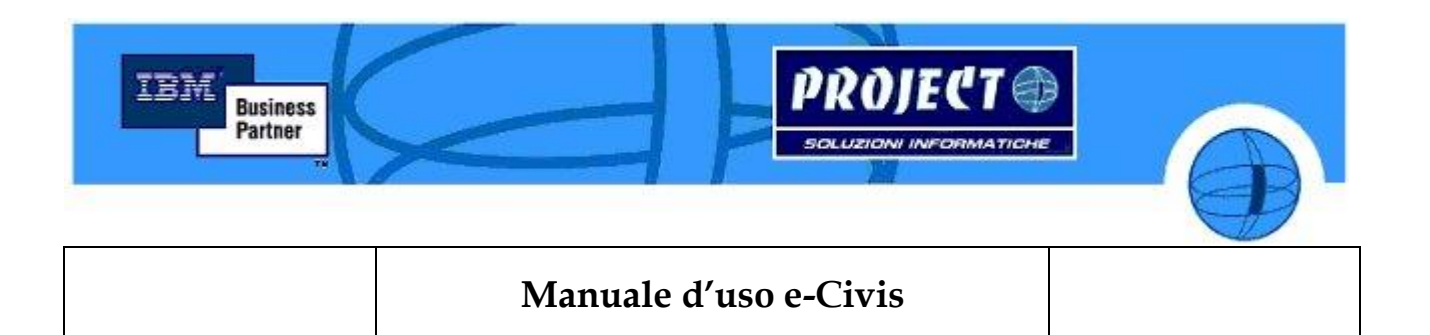

## **Manuale d'uso**

# **Visualizzazione Web Utenti**

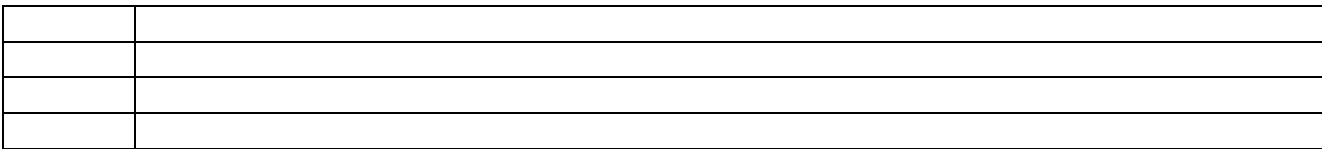

Pagina 1 di 9

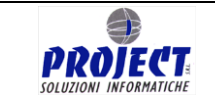

## **PRIMO ACCESSO UTENTE**

Al primo accesso si presenterà la situazione sottostante, quindi sarà necessario impostare i propri dati e la nuova password:

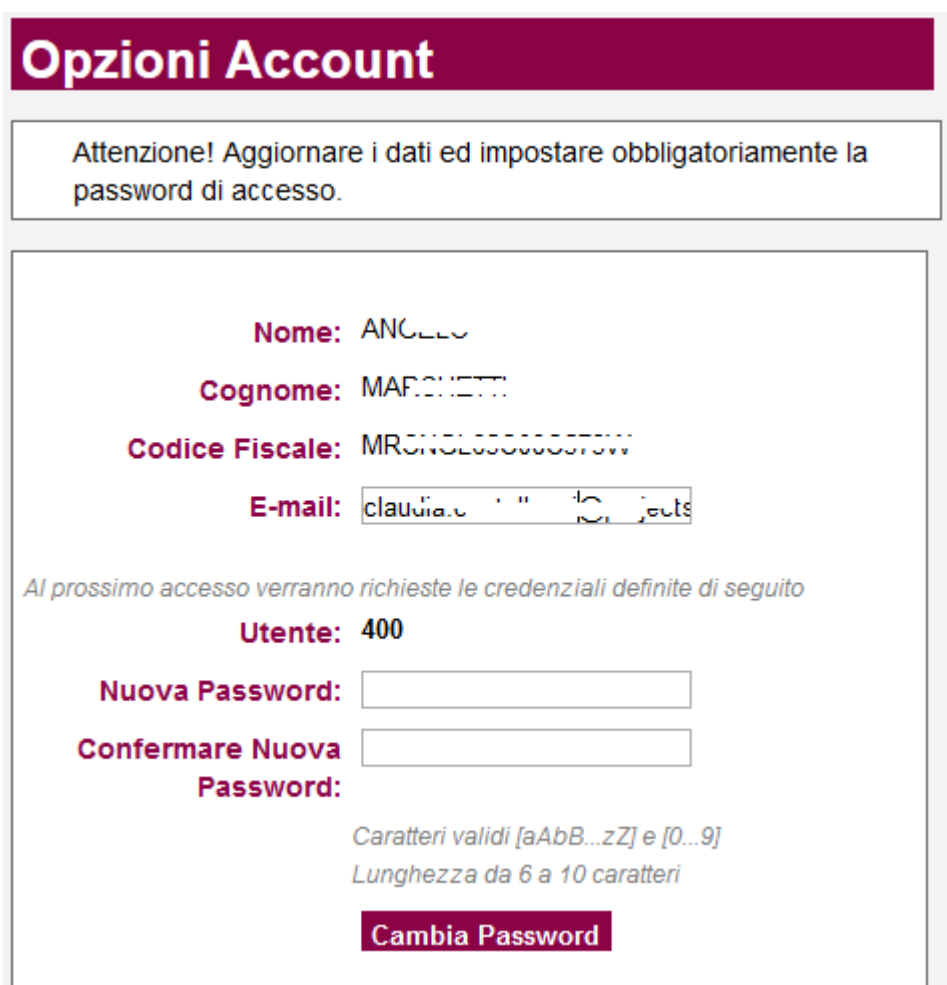

 $\rightarrow$  cliccando su "cambia password"

Al successivo accesso sarà necessario utilizzare la nuova password impostata.

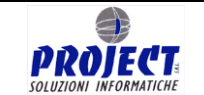

## **CAMBIARE LA PROPRIA PASSWORD**

Nel caso l'utente si dimenticasse la password già modificata in autonomia, potrà eseguire la procedura di recupero, cliccando sull'apposito link "HAI DIMENTICATO LA PASSWORD?"

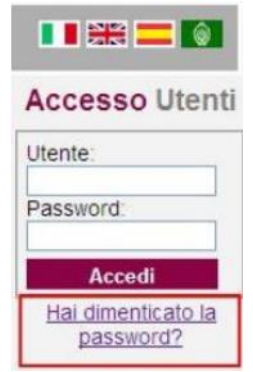

Verrà richiesto il codice utente o il codice fiscale del genitore/tutore intestatario del conto elettronico:

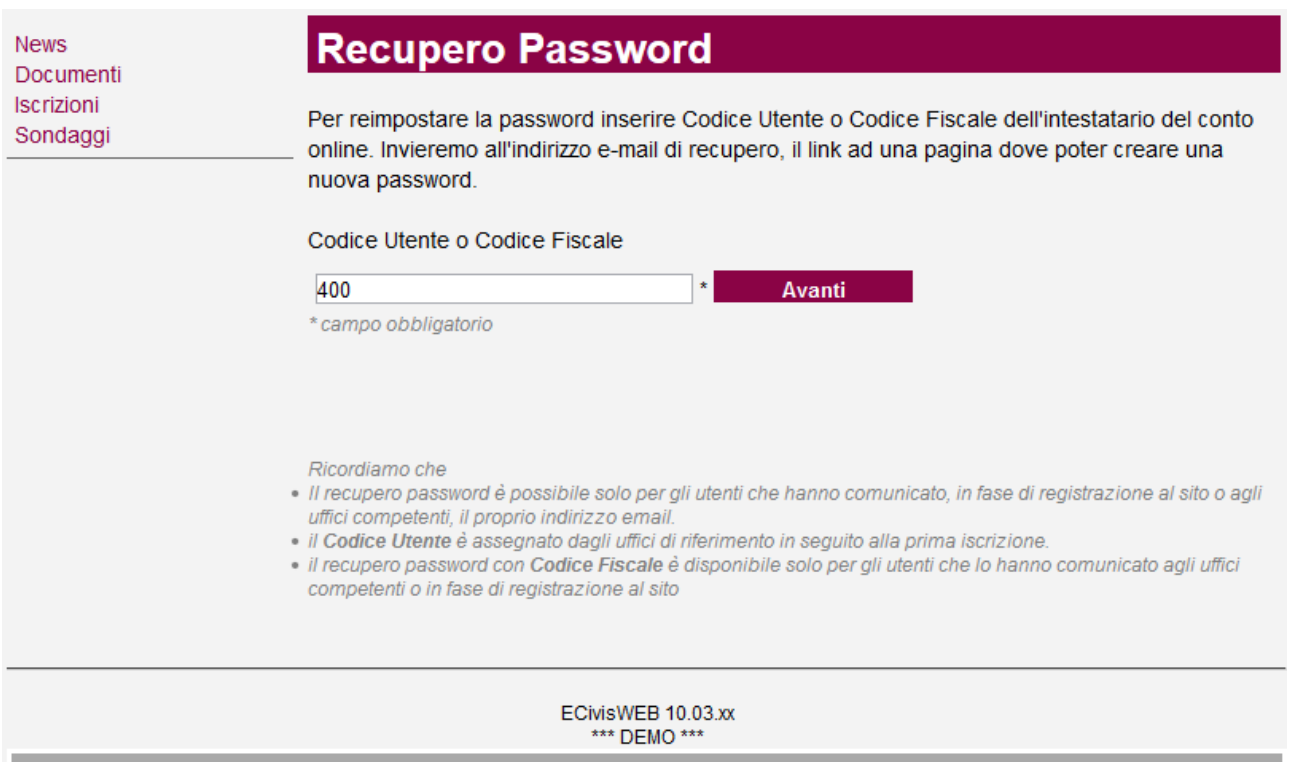

Powered by Project S.r.I Unipersonale

Una volta compilato il campo e cliccato su AVANTI  $\rightarrow$  il messaggio sarà il seguente:

Mail per recupero password inviata Verificare la propria casella di posta elettronica con dominio @projectsrl.com

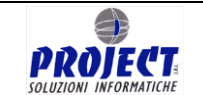

Successivamente arriverà una mail all'utente (all'indirizzo rilasciato nella prima fase di "Primo accesso") che permetterà il completamento della rigenerazione password.

**IMPORTANTE:** Il link di rigenerazione Password permetterà la procedura di recupero ENTRO 2 ORE dall'invio del link stesso.

Ci sono **situazioni in cui la mail non viene inviata per il recupero password** per le sequenti problematiche:

1. Tutore senza mail impostata: si otterrà questo messaggio di errore "Nessun indirizzo email associato all'utente. Impossibile effettuare il recupero password"

2. Username errato: Se nel campo per il recupero password, viene indicato un codice fiscale o un id persona sconosciuto, verranno segnalato il seguente errore

"Utente Sconosciuto Impossibile effettuare il recupero password"

3. Mail non valida: ovvero tutore con mail sbagliata a sistema, si riceve indicazioni che la mail è stata inviata, ma ovviamente verrà recapitata ad un indirizzo sbagliato o inesistente.

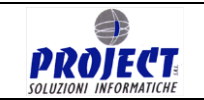

### **HOMEPAGE**

Una volta effettuata l'autenticazione con le proprie credenziali, l'utente visualizzerà l'hompage con la seguente schermata:

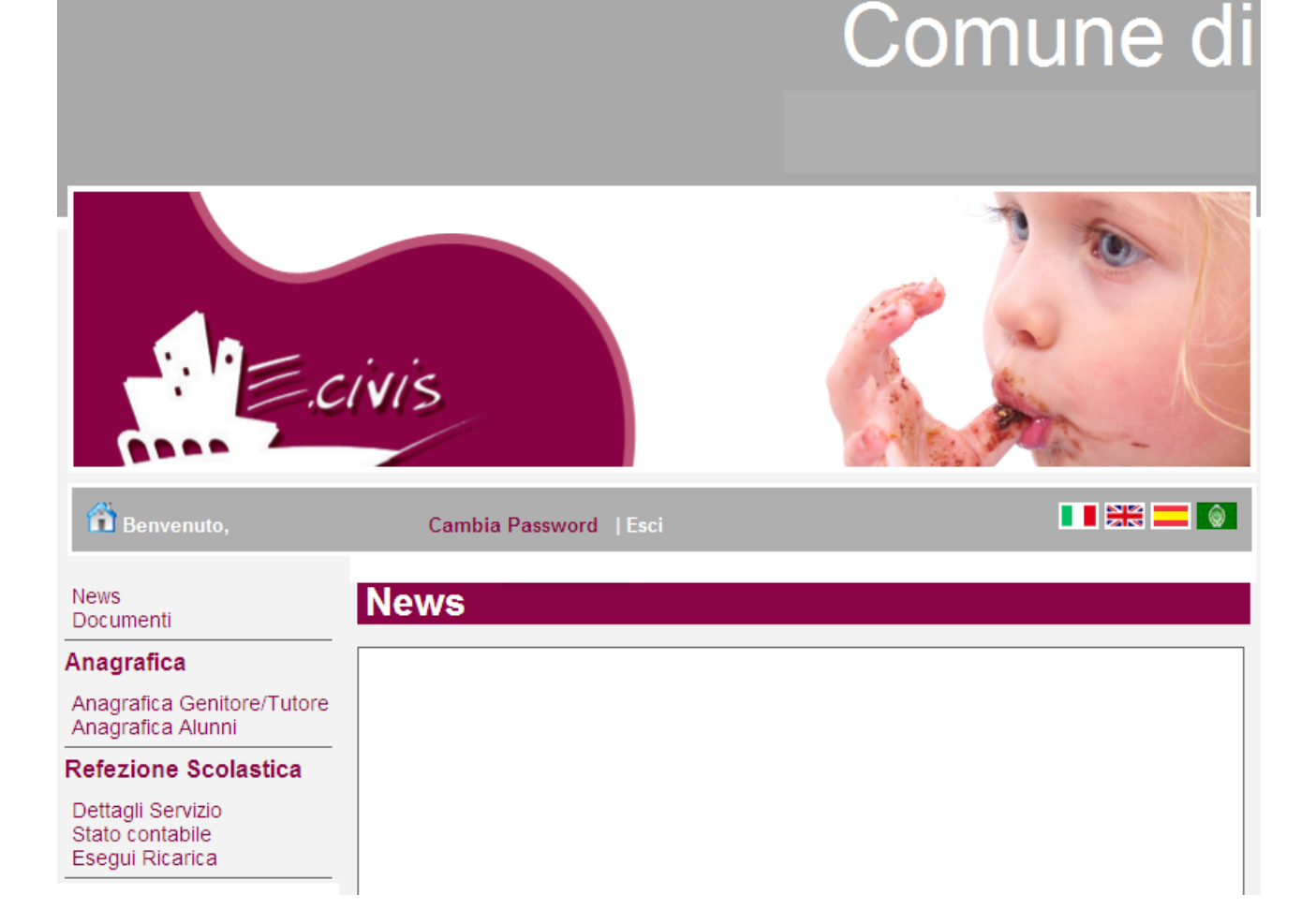

## **VISUALIZZAZIONE DATI ANAGRAFICI**

**Anagrafica Genitore/Tutore** o **Anagrafica Alunni** si visualizzano i dati anagrafici impostati al momento a sistema, nella scheda anagrafica dei relativi utenti:

#### Tutore

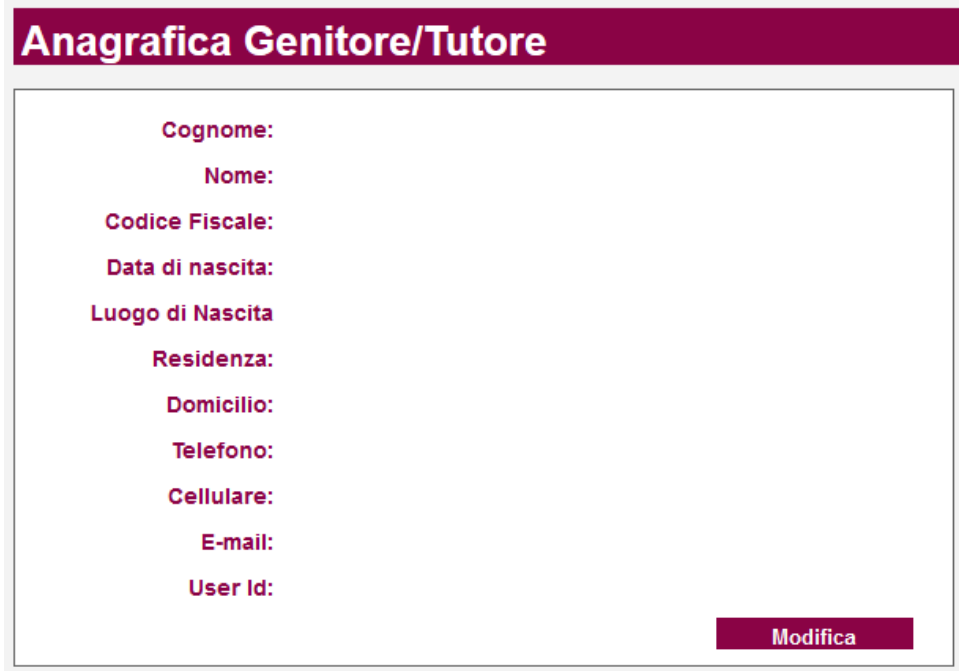

Cliccando su Modifica si potrà inserire o modificare il campo del Telefono, Cellulare, E-mail e Salvare.

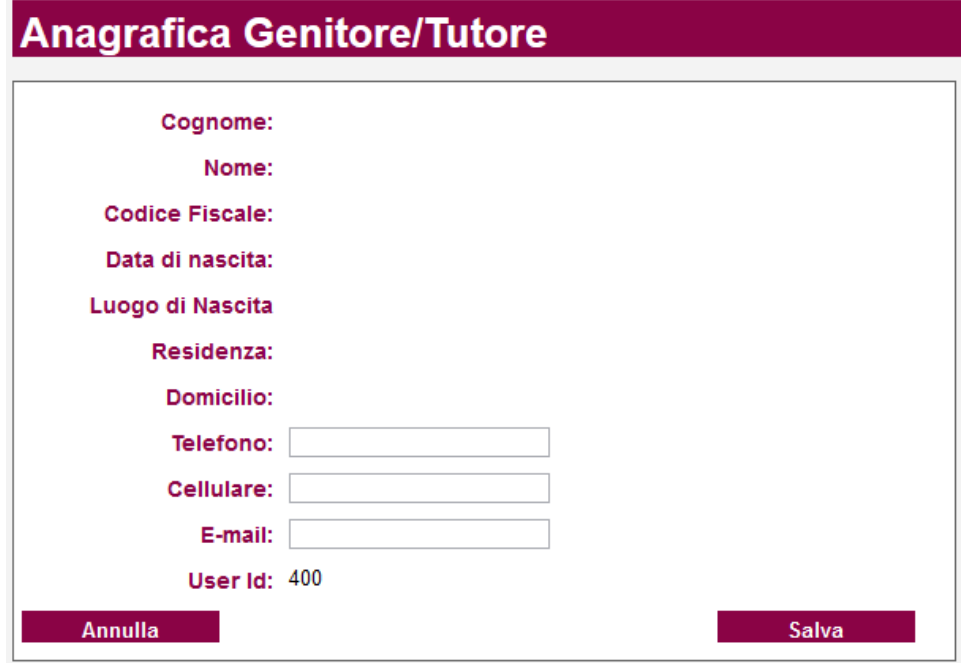

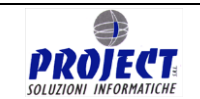

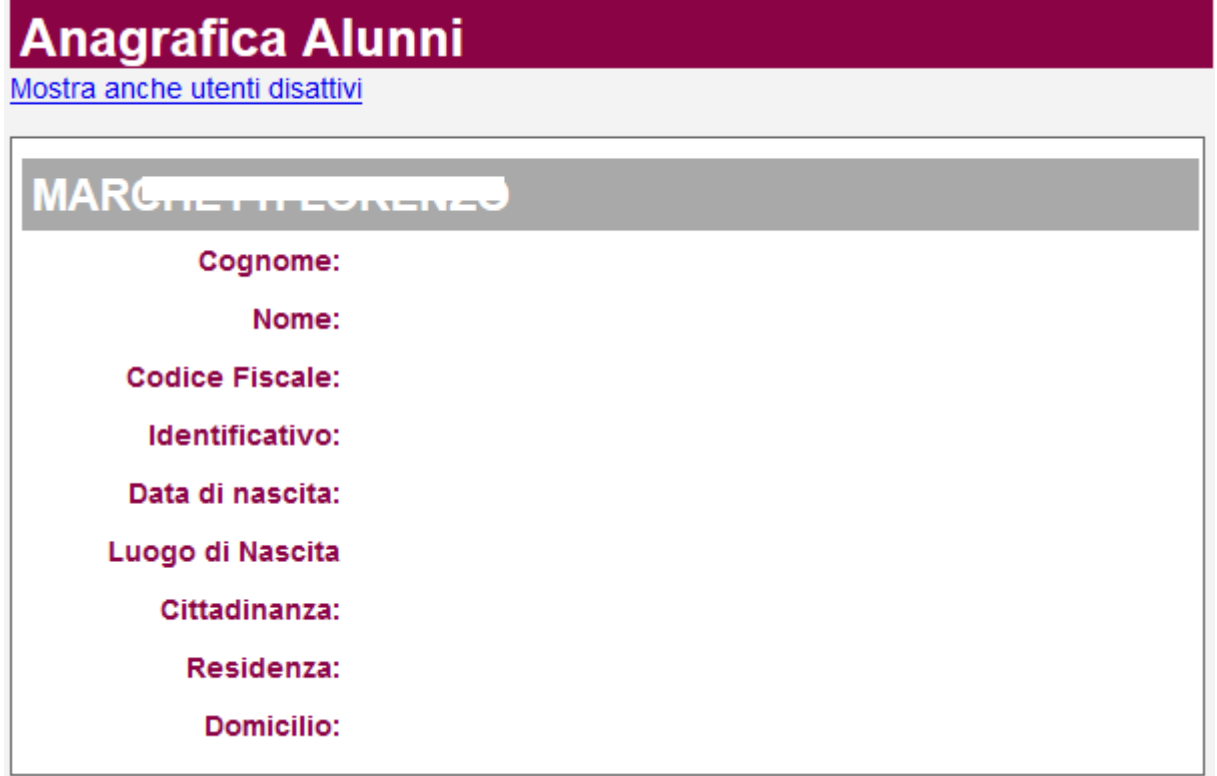

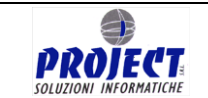

### **Modalità Amministrativa Prepagata**

**Dettaglio servizio** si visualizzano gli alunni attivi al servizio (e cliccando su [Mostra](http://comunelacchiarella.ecivis.it/ECivisWEB/iscritti.jsp?ufficio=UNICO&disattivi=S)  [anche utenti disattivi](http://comunelacchiarella.ecivis.it/ECivisWEB/iscritti.jsp?ufficio=UNICO&disattivi=S) si potranno visualizzare gli alunni non più attivi al servizio)

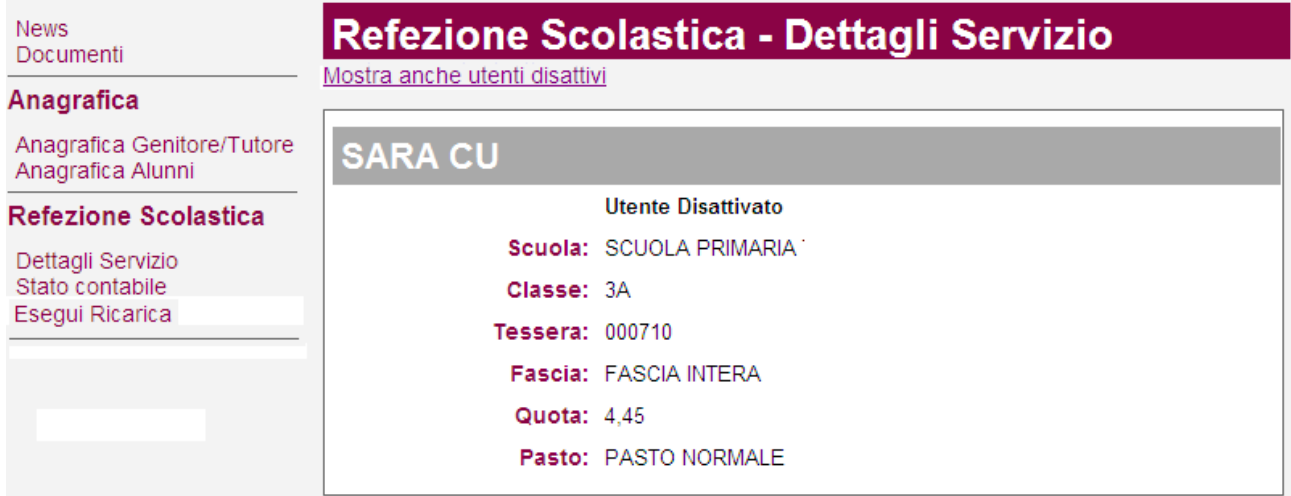

## **Stato contabile** si visualizza il SALDO CONTABILE aggiornato,

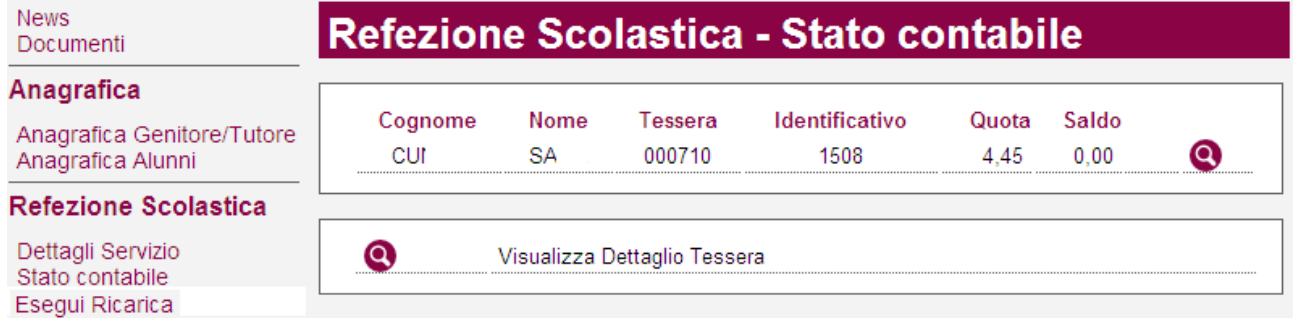

Cliccando su **v**isualizziamo le ricariche effettuate ed il dettaglio delle consumazioni (pasti consumati e movimenti di tipo versamento come ricariche, accrediti, addebiti ecc…)

Dettaglio Consumazioni Com

News Documenti

**Anagrafica** 

Anagrafica Alunni

Dettagli Servizio Stato contabile Esegui Ricarica

Saldo: € 0,00

#### Mostra Ricerca

**SAF** 

**Refezione Scolastica** 

Anagrafica Genitore/Tutore

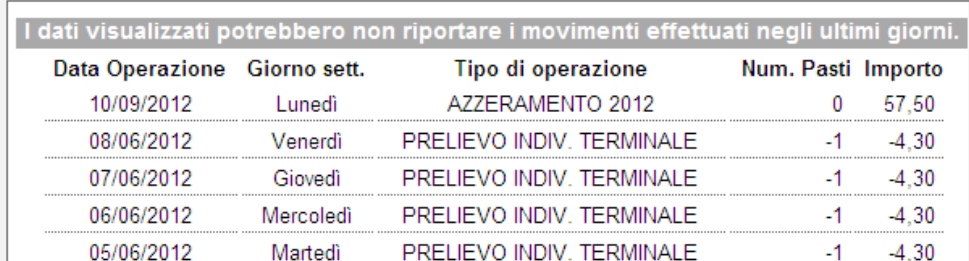

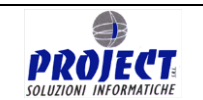

**Esegui ricarica**: funzionalità necessaria per effettuare il pagamento dell'importo desiderato.

Clickando su ESEGUI RICARICA e si inserisce, nell'apposito riquadro, l'importo desiderato che l'utente vuole caricare in tale Servizio, clickando su AVANTI si verrà reindirizzati direttamente sulla pagina dell'Istituto di Credito dove effettuare l'operazione di "Pagamento":

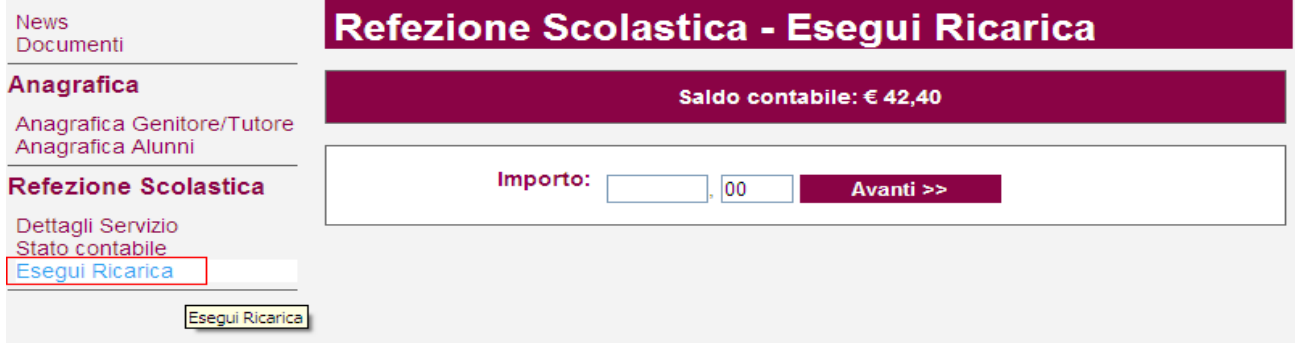

#### **USCIRE DAL WEB**

Uscire dal web cliccando su ESCI Esci